# **Thema des Unterrichtsbeispiels: Ratenkredit**

## Bearbeiter : Maik Abshagen

## **Didaktisch-methodische Aspekte :**

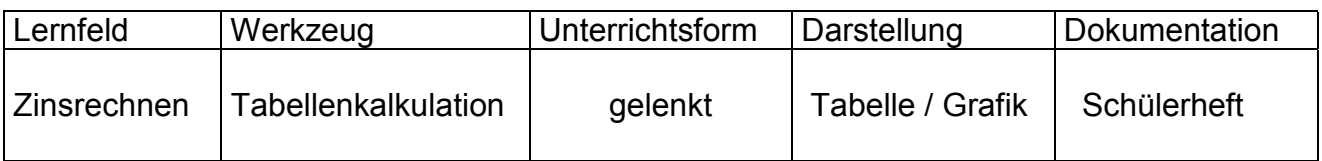

## **1. Arbeitsauftrag bzw. -blatt**

- 1. Tobias hat zu Beginn des Jahres einen Kredit von 3000 DM aufgenommen. Der Zinssatz beträgt bei seiner Bank 8 %. Er vereinbart, am Ende eines jeden Jahres 1000 DM zurückzuzahlen.
	- a ) Nach wie vielen Jahren ist der Kredit zurückgezahlt ?
	- b ) Wie hoch war die letzte Rate ?
	- c ) Wie viel DM hat er insgesamt für den Kredit bezahlt ? ( Kreditkosten )
	- d ) Kontrolliere deine Rechnung mit dem Arbeitsblatt **L1**. ( Hinweis : Eingabe nur in den gelb unterlegten Zellen )
- 2. Herr Meyer hat zu Beginn des Jahres einen Kredit von 13000 DM zur Anschaffung eines neuen Autos aufgenommen. Der Zinssatz beträgt 6,8 Prozent. Am Ende eines jeden Jahres will er einen Betrag von 1500 DM zurückzahlen.

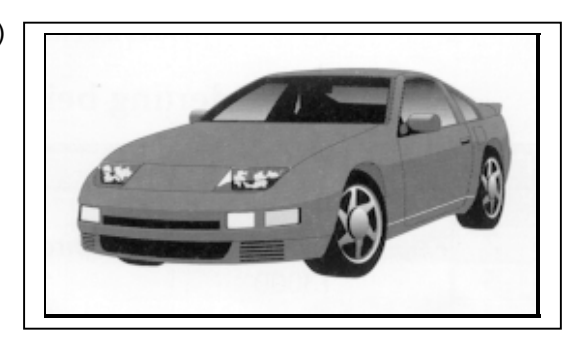

 a ) Stelle mit einem Tabellenkalkulationsprogramm einen Finanzierungsplan auf ( ... für maximal 20 Jahre ). Arbeitsblatt **K1**

### Tipp :

Lege die Größen Kapital K, Zinssatz p % und Rückzahlungsrate R in je einer Zelle ab ( absoluter Bezug - **K1** :

 gelb unterlegte Zellen; B5,C5;D5 ). Zinsen, Tilgung und Gesamtkosten des Kredites sollen ebenfalls berechnet werden. Prüfe dein Rechenblatt mit den Werten aus Aufgabe 1.

- b ) Nach welcher Zeit ist der Kredit zurückgezahlt ?
- c ) Wie hoch war die letzte Rate ?
- d ) Wie teuer war der Kredit insgesamt ?
- e ) Wie verändern sich Zins und Tilgung im Laufe der Jahre ? Vergleiche dazu das entsprechende Diagramm ( Arbeitsblatt **Z & T** ). Begründe den Verlauf der Kurven.

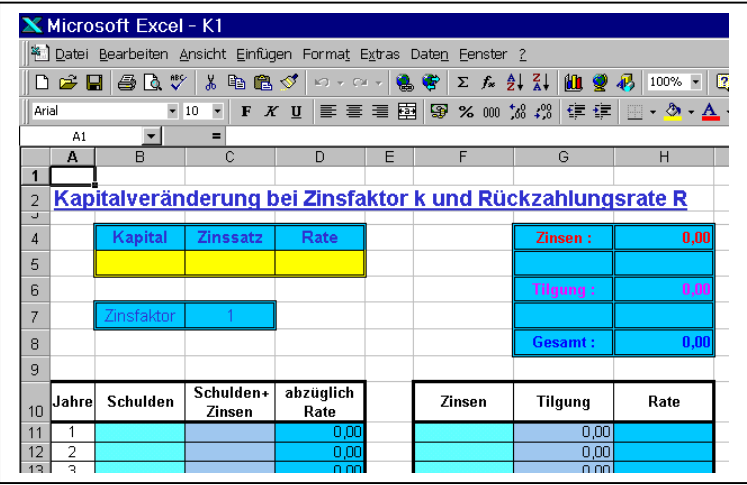

## 2. Beschreibung der Einheit

### Notwendige Vorkenntnisse

Schüler sollten die Grundaufgaben der Prozent- und Zinsrechnung beherrschen. Es ist sinnvoll, mit dem Zinsfaktor zu arbeiten, das erleichtert die Befehlseingabe bei der Erstellung des Arbeitsblattes.

Dateneingabe und erste Kenntnisse mit einer Tabellenkalkulation sind Voraussetzung. Da sich in der Regel zwei Schüler einen Arbeitsplatz teilen, sind Arbeitstechniken der Partnerarbeit erforderlich. Die Dokumentation der Arbeitsergebnisse erfolgt in schriftlicher Form im Schüler - Arbeitsheft.

### Ziel der Einheit

Es geht um eine Anwendung der Prozent- und Zinsrechnung. Hierbei sollen dann Rechenschritte in das Arbeitsblatt eines Kalkulationsprogramms übertragen werden.

Schließlich soll das selbst "programmierte" Arbeitsblatt für weitere Aufgaben verwendet werden, die ohne Hilfe eines Kalkulationsprogramms viel zu zeitaufwendig wären (z.B. langfristige Kredite ) und somit aus dem Unterricht fallen würden.

Wichtig wird die Interpretation der Ergebnisse. Man betrachtet etwa das Verhältnis zwischen Zinsen und Tilgung. Dieses Verhältnis kann in einer Tabelle und in einer Grafik abgelesen werden. Eine weitere Auseinandersetzung mit dem Thema ergibt sich durch die Entwicklung eigener Aufgaben.

In dieser Unterrichtseinheit werden lediglich jährliche Ratenzahlungen betrachtet. Die häufiger vorkommende Variante der monatlichen Ratenzahlung wird in einer anderen Unterrichtseinheit aufgegriffen.

### Funktion des Werkzeugs

Die Tabellenkalkulation dient zunächst als "Blackbox" ( Rechenknecht ), später als Programmierumgebung für selbst zu erstellende Arbeitsblätter.

Mit Unterstützung dieses "Programms" werden dann weitere Fälle bearbeitet.

Fragestellungen wie Laufzeit eines Kredits, Verhältnis zwischen Zinsen und Tilgung, Höhe der Rate, Gesamtkreditkosten, usw. können problemlos bearbeitet und interpretiert werden ( Grafik und Tabelle ).

### Arbeitsdauer

3 - 4 Unterrichtsstunden

### Unterrichtsorganisation

Die Unterrichtseinheit startet zunächst ganz traditionell mit einer Anwendungsaufgabe, die mit Hilfe von herkömmlichen Mitteln ( TR ) bearbeitet wird.

Dann erfolgt der Übergang zum Computer. Zunächst müssen sich die Schüler den Computer durch eigenständiges "Programmieren" als Hilfsmittel vorbereiten, bevor sie ihn schließlich als "Rechenknecht" nutzen.

## **Lösungsskizze**

Aufgabe 1:

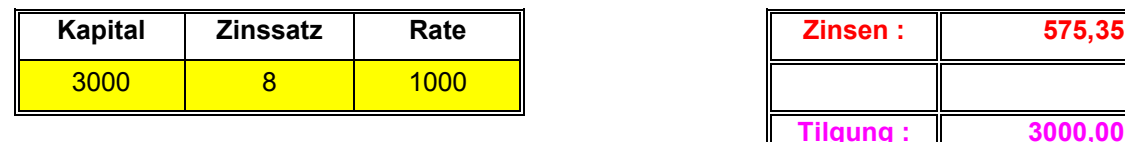

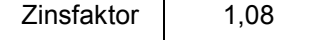

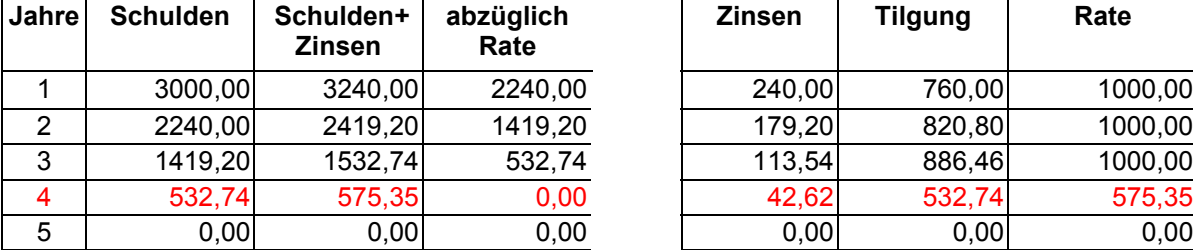

a ) Der Kredit ist nach 4 Jahren zurückgezahlt.

b ) Die Letzte Rate beträgt 575,35 DM.

Aufgabe 2 :

c) Der Kredit hat insgesamt 3575,35 DM gekostet.

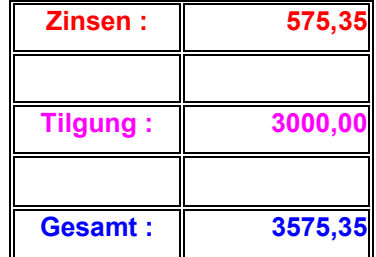

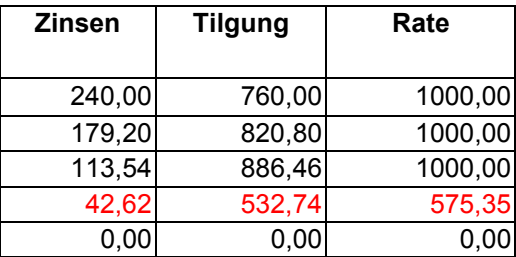

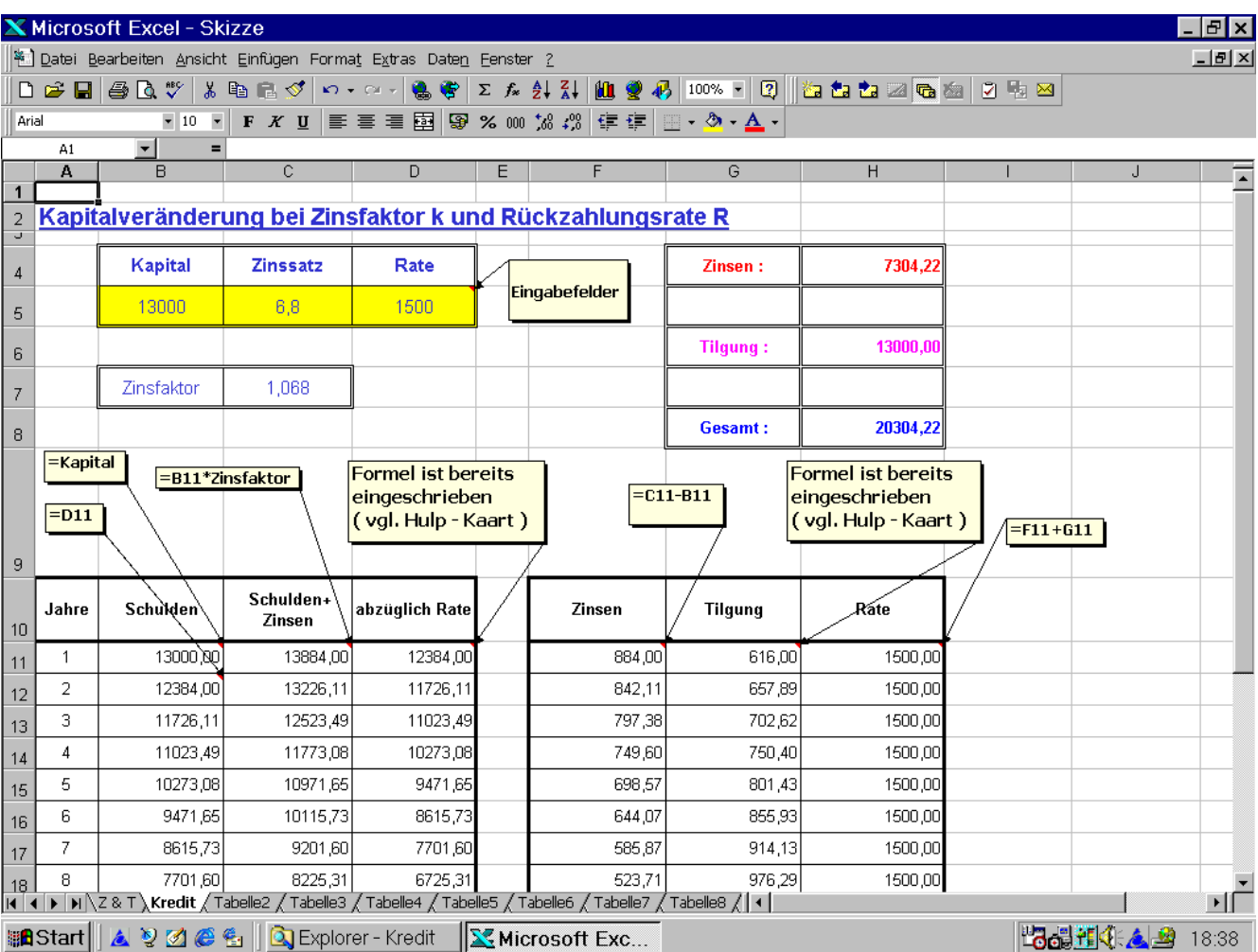

# **3. Weitere Anregungen und Ausblick**

## Leistungskontrolle, Bewertungen in anderer Form

## Weitere Aufgaben

- 4. a ) Wann sind 20000 DM bei einem Zinssatz von 10 % und einer jährliche Rate von 2400 DM zurückgezahlt ?
	- b ) Gib die Höhe der letzten Rate an ?
	- c ) Wie hoch sind die Kreditkosten insgesamt ?
	- d ) Vergleiche im Diagramm den Verlauf von Zinsen und Tilgung.
	- e ) Vergleiche die Zinsen mit dem aufgenommenen Betrag. Was fällt dir auf ?
- 5. Untersuche folgenden Fall :
	- a ) Ein Betrag von 20000 DM soll bei einem Zinssatz von 7,5 % und einer jährlichen Rate von 1500 DM zurückgezahlt werden. Versuche zu erklären.
	- b ) Wie hoch muss die monatliche Rate mindestens sein, damit der Kredit nach spätestens 20 Jahren zurückgezahlt ist ?
- 6. Tina behauptet : "Trotz einer jährlichen Ratenzahlung wird der Schuldenberg immer größer". Ist das möglich ?
- 7. Erfinde selber einige Geschichten zum Thema Kreditaufnahme. Formuliere dazu Aufgaben, die von deinen Mitschülern gelöst werden sollen.

# **4. Literaturhinweise**

Hole, V. :

Erfolgreicher Mathematikunterricht mit dem Computer Methodische und didaktische Grundfragen in der Sekundarstufe I Auer : Donauwörth 1998

Eder, Hans - Karl Workshop Mathematik - Arithmetik und Algebra am Computer 7 - 10 Verlag Ferdinand Schöningh, Paderborn 1999

# *5. Hulp-kaart*

### **Aufbau einer Tabellenkalkulation**

In der Regel bestehen alle Tabellenkalkulationen unter Windows aus einer Menüzeile, einer Symbolleiste mit Formatierungsmöglichkeiten, einer Eingabezeile und dem Rechenblatt. Das Rechenblatt kann man sich wie eine Tabelle bestehend aus Zeilen und Spalten vorstellen. Ein einzelnes Feld in der Tabelle bezeichnet man als Zelle.

Symbolleiste zum Formatieren der Zellen

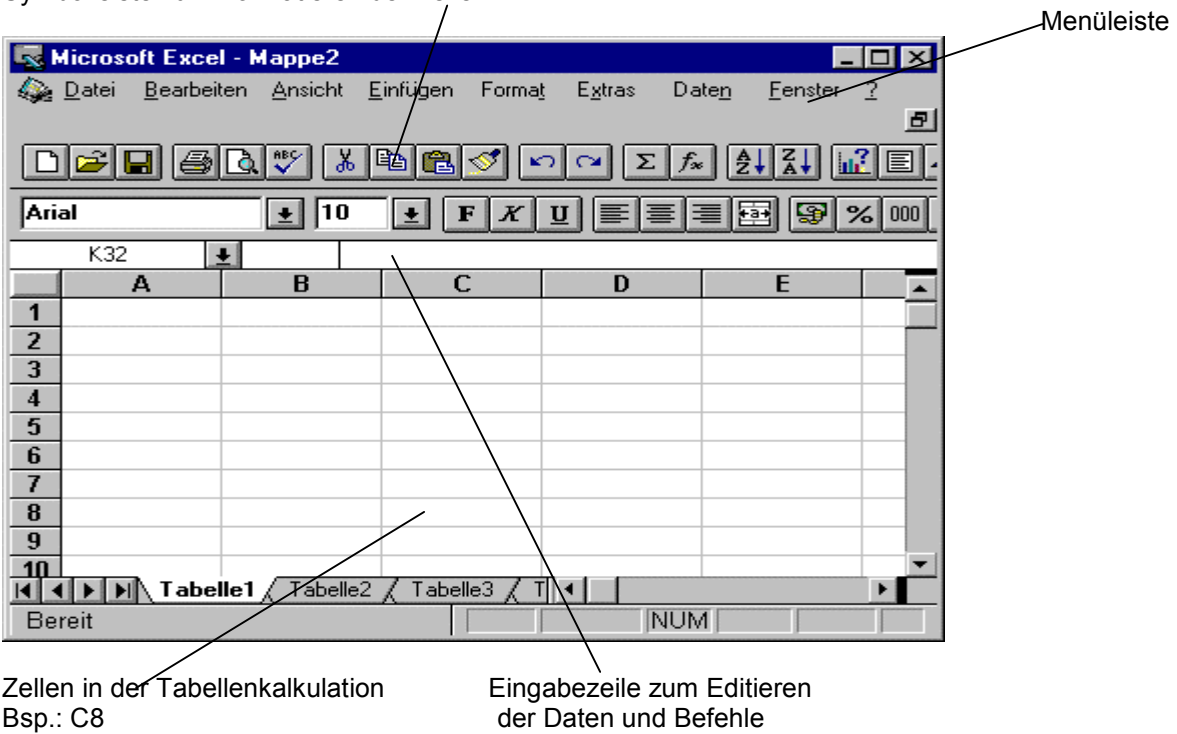

Will man eine Eingabe in einer Zelle vornehmen, so wählt man diese Zelle über die Maus oder die Pfeiltasten aus. In der Eingabezeile kann man nun die Eingabe vornehmen. Die Eingabe beendet man über die [Enter]-Taste oder über die Pfeiltasten.

In eine Zelle kann man verschiedene Daten über die Tastatur oder Menübefehle eingeben:

- Text
- Zahlen
- Formeln
- Funktionen

Die meisten Tabellenkalkulationen verfügen über eine Selbsterkennung, d. h. gibt man Text ein, so interpretieren Tabellenkalkulationen diese automatisch als Text; Zahlen werden als numerische Werte erkannt, mit denen man rechnen kann.

Wichtig ist, dass man bei den meisten Tabellenkalkulationen Zahlen nur als "reine Zahlen" ohne irgendwelche Zusätze (z. B. DM) eingeben darf, da viele Tabellenkalkulationen sonst diese Zahlen als Text interpretieren. (Probieren!) Das hat zur Folge, dass man nicht mehr mit den Zelleninhalten rechnen kann.

### **Formeln und Funktionen**

Werden Formeln und Funktionen eingegeben, so muss man dies der Tabellenkalkulation dadurch mitteilen, indem man der Eingabe ein bestimmtes Zeichen voranstellt.

In der Regel ist dieses Erkennungszeichen für Formeln ein '=' (Microsoft) oder auch ein '+' (Borland) bzw. das Zeichen '@' (Lotus-Standard).

In Formeln kann man Rechenzeichen verwenden. Diese sind +, -, \*, /, ^(hoch). Sie werden nach den Gesetzen der Algebra verwendet; Klammern haben höchste Priorität.

Funktionen haben in der Regel eine ganz typische Syntax. Näheres finden Sie unter dem Menüpunkt ?; Suchbegriff Funktionen.

Als Beispiel sei hier die Summenfunktion aufgeführt. =SUMME(erste Zelle : letzte Zelle)

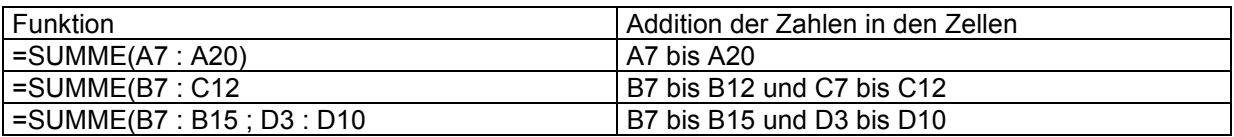

### **Relativer Bezug**

Beim Kopieren werden relative Bezüge automatisch angepasst.

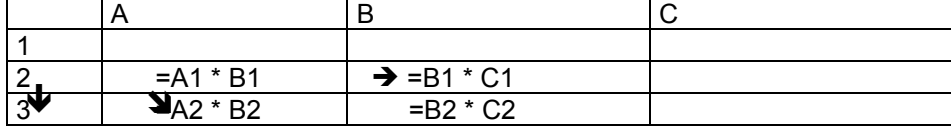

#### **Absoluter Bezug**

Wollen Sie Zugriff auf immer wieder dieselbe Zelle, dann benutzen Sie den absoluten Bezug. Die Schreibweise \$C\$7 in einer Rechenanweisung zeigt immer auf die Zelle C7, egal wohin Sie kopieren.

#### **Kopieren**

Beispiel: Sie wollen die Formel in der Zelle C1 bis C7 nach unten kopieren. 1. Möglichkeit:

• Markieren Sie den Bereich C1 bis C7 mit der Maus, indem Sie die Zelle C1 mit der linken Maustaste anklicken und die Maus bei gedrückter linker Maustaste bis C7 herunterziehen und die Taste dann loslassen.

Der markierte Bereich wird nun invertiert (=schwarz).

- Wählen Sie dann im Menü Bearbeiten den Befehl Ausfüllen $\rightarrow$  unten. Die Formeln werden kopiert und die relativen Bezüge angepasst.
- 2. Möglichkeit:

 $\begin{array}{|c|c|}\n\hline\n2 \\
\hline\n3 \\
\hline\n\end{array}$ 

• Markieren Sie die Zelle C1. Im Rahmen um C1 entsteht an der unteren rechten Ecke ein kleines Quadrat.

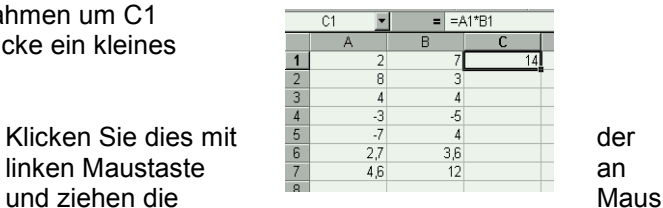

 $=$  =  $A1*BT$  $\overline{r}$  $16$ 27

bei gedrückter Maustaste bis C7 herunter.